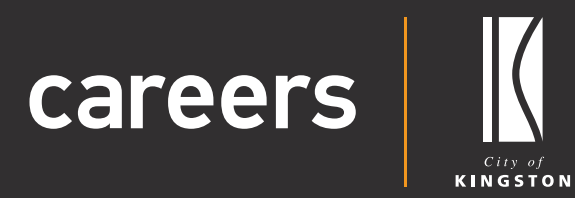

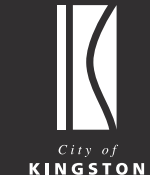

# **Candidate** User Guide

Applying for a Position

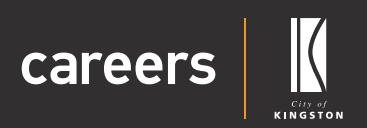

### User Guide Contents

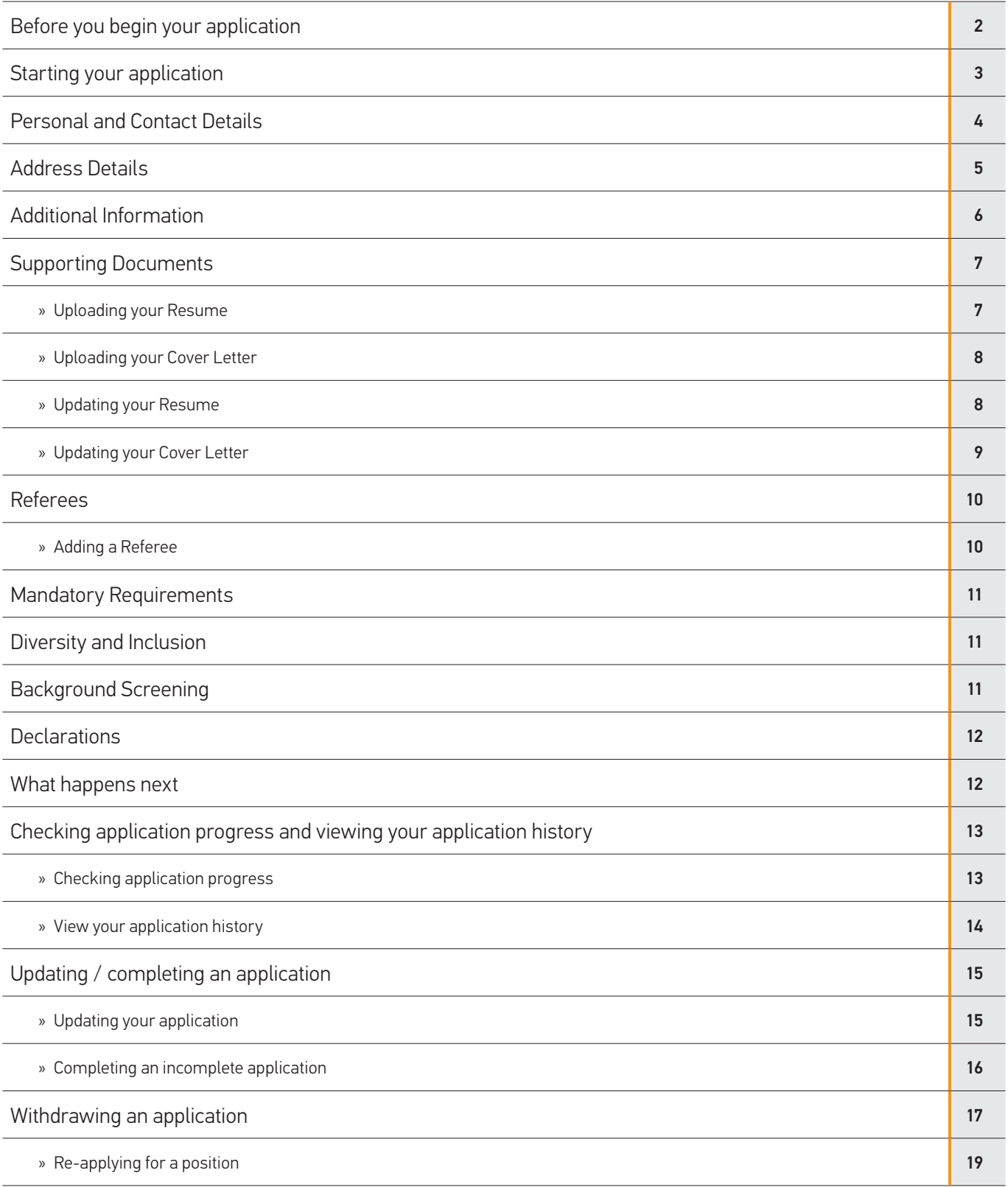

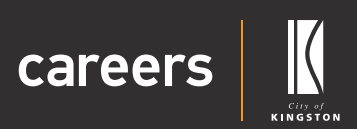

### <span id="page-2-0"></span>Before you begin your application

Thank you for choosing the City of Kingston as your prospective employer.

Our application process will take approximately 10 minutes to complete. To successfully complete your application, you will be required to upload your resume and cover letter. Some positions may also require you to answer Key Selection Criteria under the 'Mandatory Requirements' section within the application.

You can 'Save & Exit' to save your application and return to complete it at any time. As you apply for a position with us you will automatically create a user account with the City of Kingston Careers system. You will receive an email from us which will allow you to set the password on your account and login to edit, complete or manage your application. If you do not receive an email, please check your junk mail folder.

If you make a mistake you can navigate through your application using the 'Back' and 'Next' buttons at the bottom of the page.

If you have any questions about our application process or the Careers system, please contact our friendly people support team at **Q** peoplesupport@kingston.vic.gov.au.

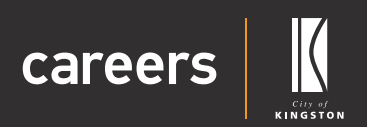

### <span id="page-3-0"></span>Starting your application

1. Navigate to the bottom of the position advertisement and click on the 'Apply Now' button.

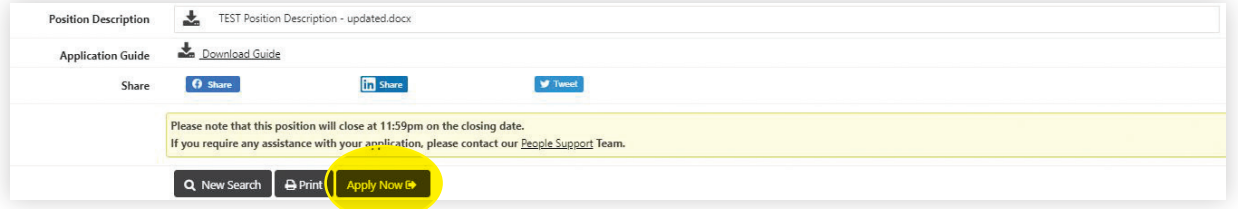

2. Verify the position information, enter your email address and click on the 'Apply Now' button.

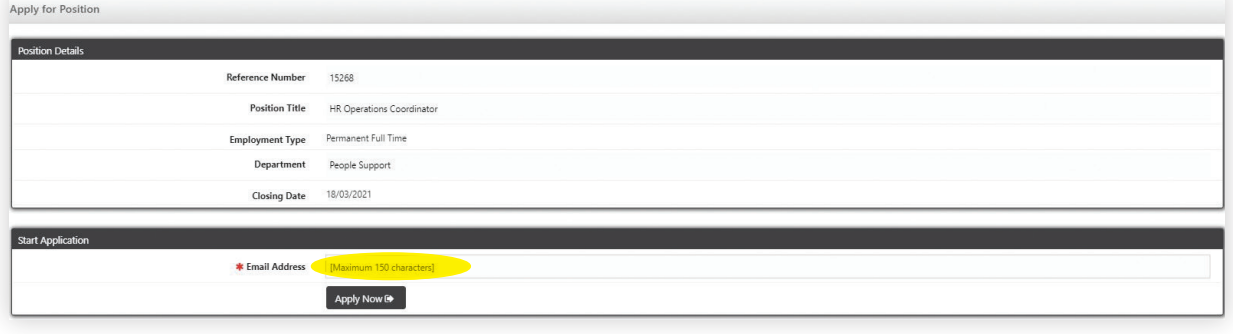

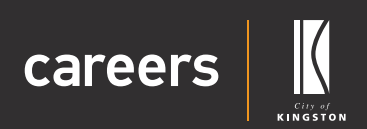

### <span id="page-4-0"></span>Personal and Contact Details

- **1.** Fill out all the mandatory fields. Please note, you will need to enter a preferred phone number so we can get into contact with you regarding your application. You can also choose to fill out the non-mandatory fields.
- **2.** Please read and accept our Privacy Collection Statement.
- **3.** Complete the ReCaptcha box and click on the 'Next' button at the bottom of the screen.

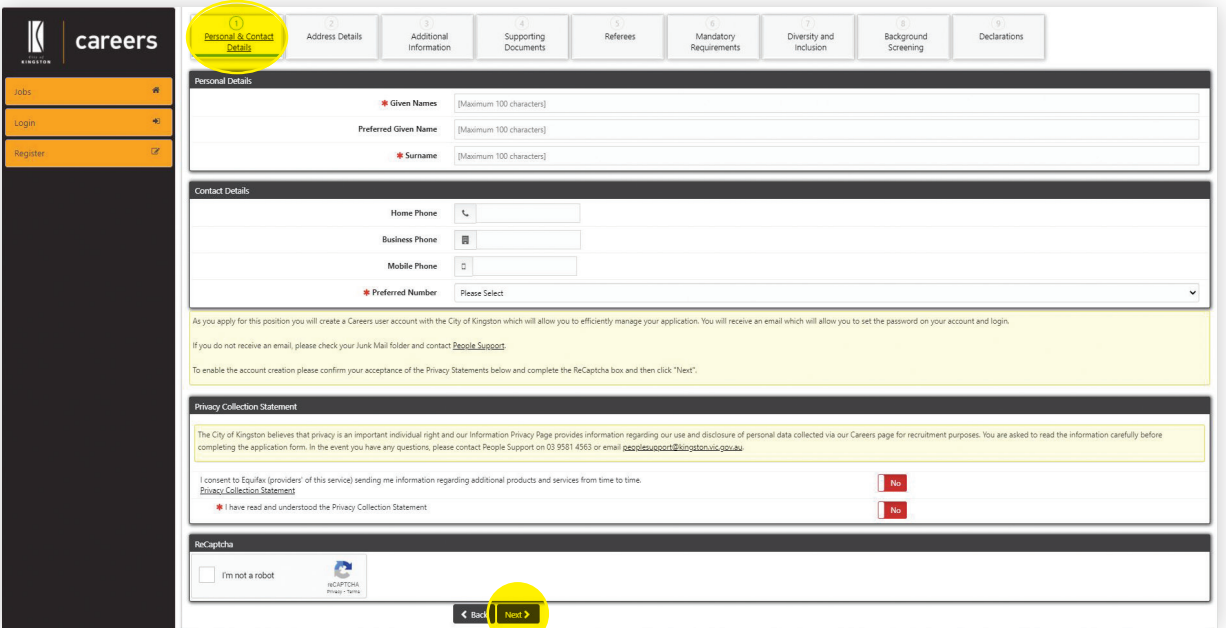

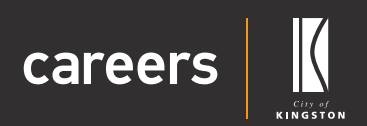

### <span id="page-5-0"></span>Address Details

- 1. Fill out all the mandatory fields. To enter your address faster, type your address into the 'Address Search' field which will automatically enter your address details in the required fields for you.
- **2.** Click on the 'Next' button at the bottom of the screen once complete.

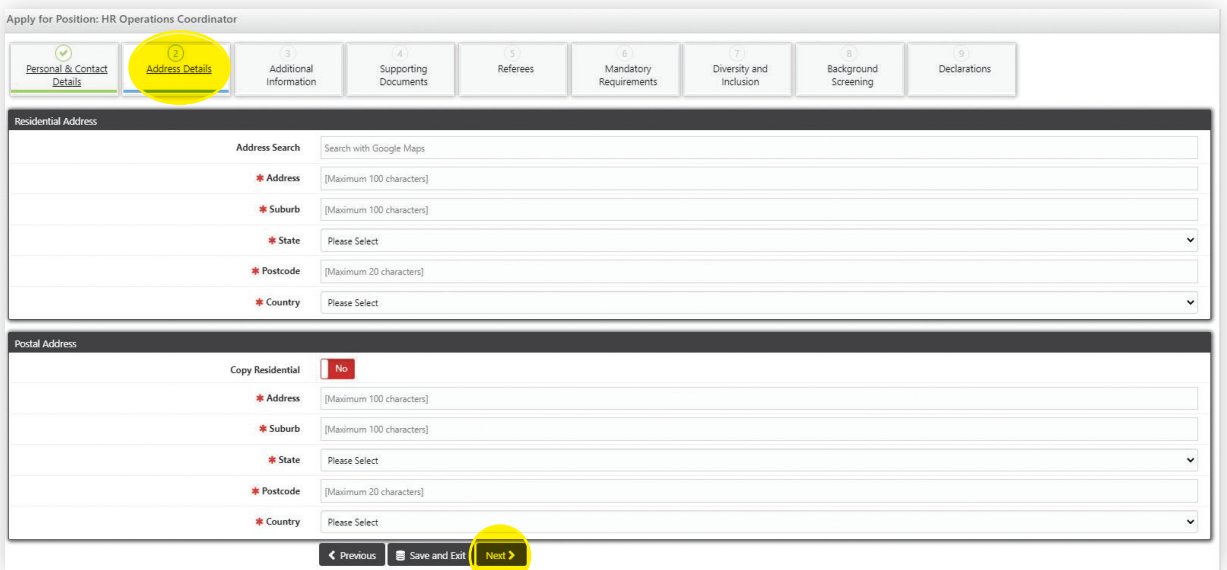

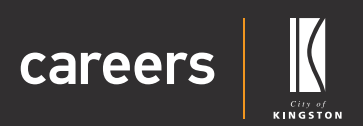

### <span id="page-6-0"></span>Additional Information

- **1.** Fill out the mandatory field regarding any previous employment with the City of Kingston. You can also choose to enter your LinkedIn profile name if you would like the hiring manager to view the page as part of your application (please note this is not mandatory).
- **2.** Click on the 'Next' button at the bottom of the screen to navigate to the next page.

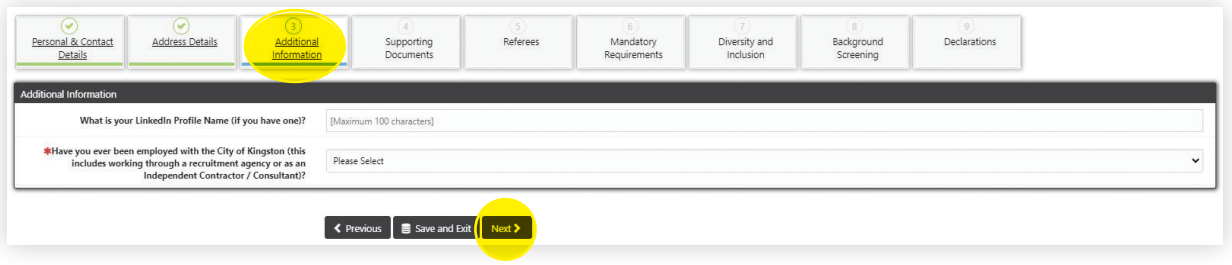

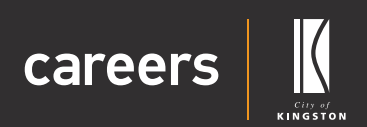

## <span id="page-7-0"></span>Supporting Documents

You will be required to upload your resume and cover letter to support your application under 'Supporting Documents'.

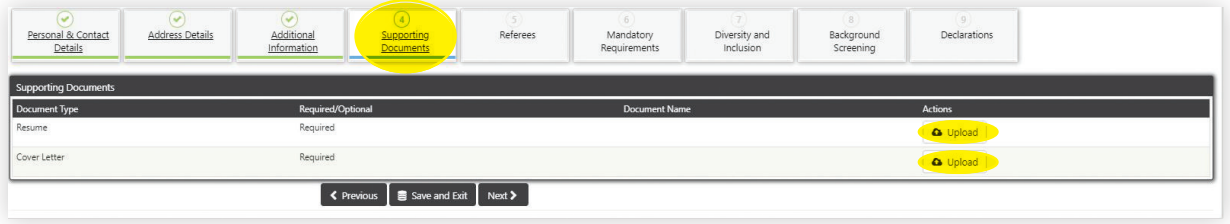

#### Uploading your Resume

**1.** Click on the 'Upload' button, navigate to your saved resume and click on 'Open'.

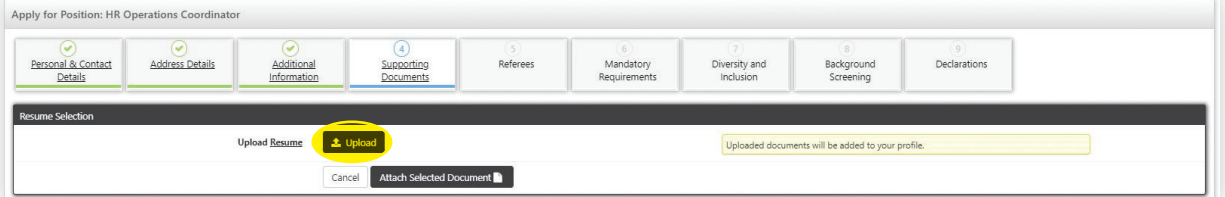

**2.** Click on the 'Attach Selected Document' button.

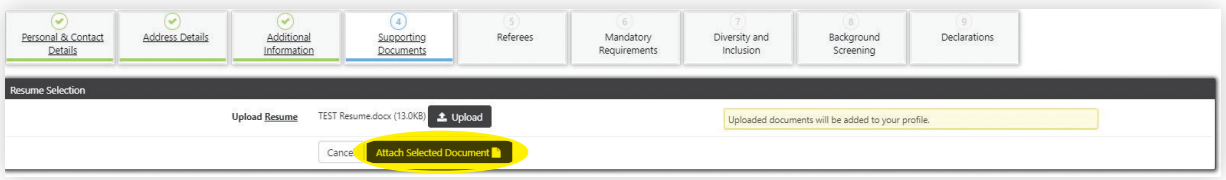

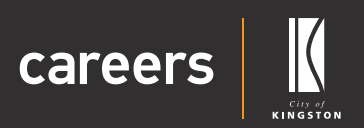

#### <span id="page-8-0"></span>Uploading your Cover Letter

**1.** Click on the 'Upload' button, navigate to your saved cover letter and click on 'Open'.

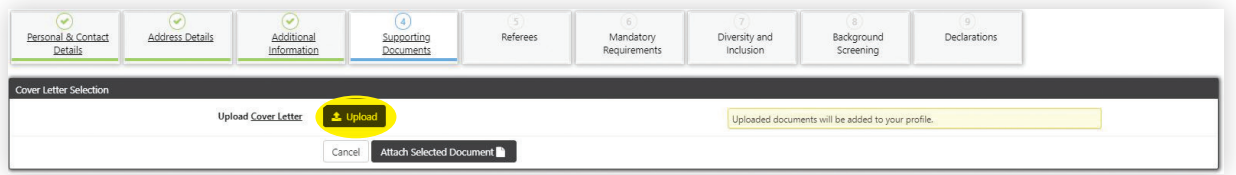

#### **2.** Click on the 'Attach Selected Document' button.

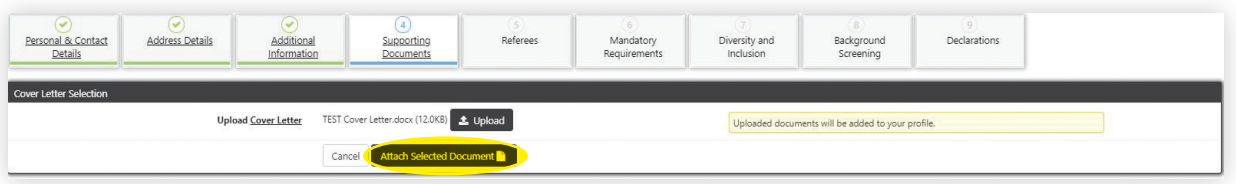

**3.** Click on 'Next' button at the bottom of the screen once complete.

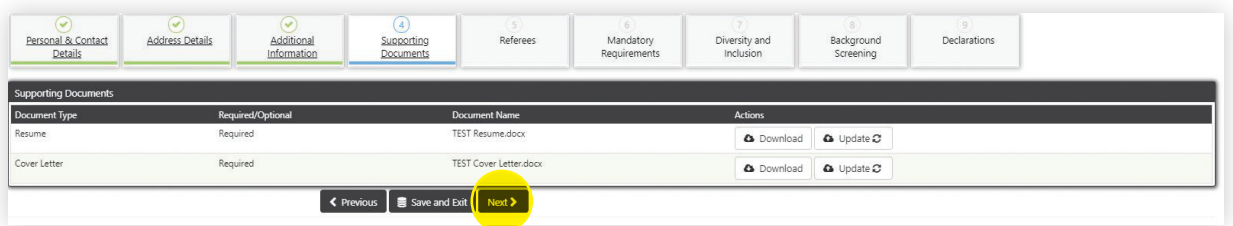

#### Updating your Resume

**1.** Click on the 'Update' button, then click on 'Upload' navigate to your saved resume and click on 'Open'.

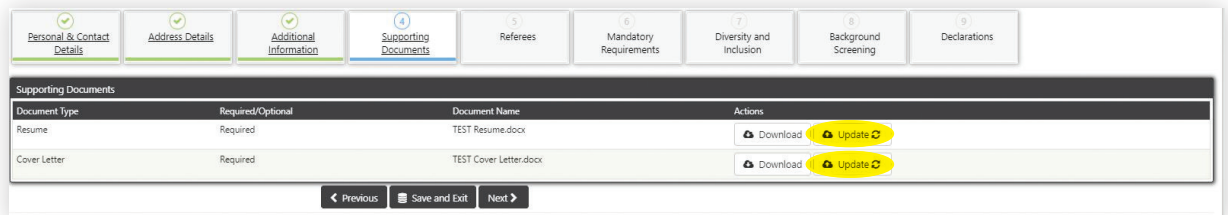

**2.** Click on the radio button next to the resume you have just uploaded and click on the 'Attach Selected Document' button.

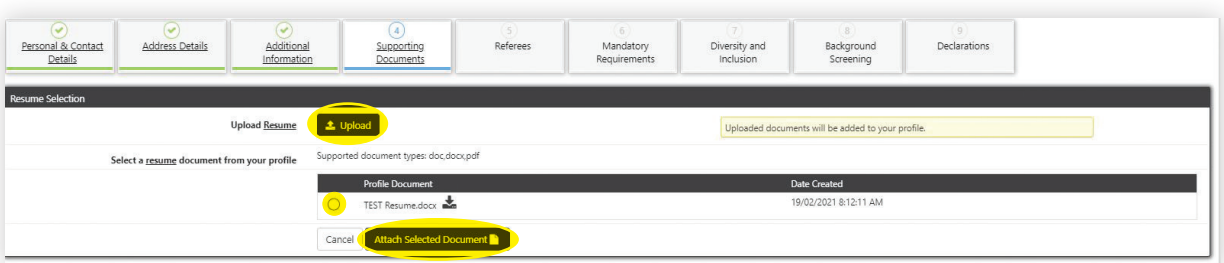

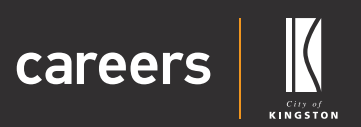

#### <span id="page-9-0"></span>Updating your Cover Letter

**1.** Click on the 'Update' button, then click on 'Upload' navigate to your saved cover letter and click on 'Open'.

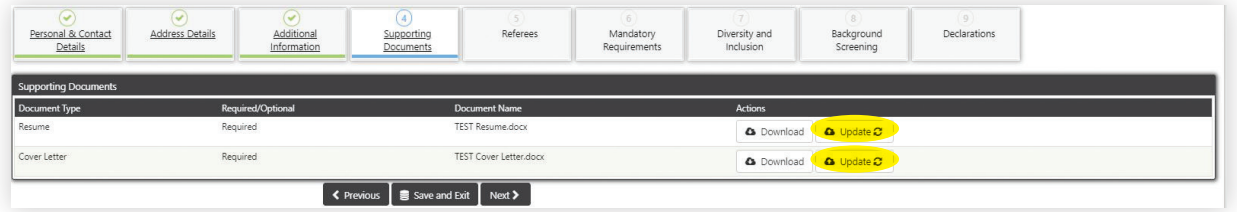

**2.** Click on the radio button next to the cover letter you have just uploaded and click on the 'Attach Selected Document' button.

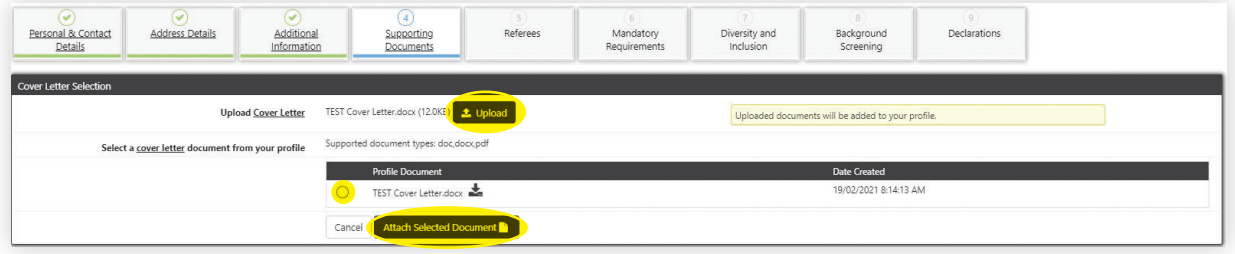

**3.** Click on the 'Next' button at the bottom of the screen once complete to navigate to the next page.

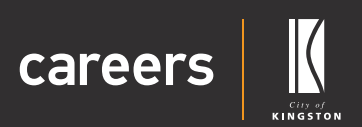

### <span id="page-10-0"></span>Referees

It is not mandatory to complete your referees at this stage of the application process. You may choose to do this at a later stage in the process or when requested if you are successful in obtaining an interview for the position. If you choose to complete this at a later stage, you will need to simply log in and update this in your profile.

External Applicants – You will need to upload details of two referees ideally referees should be from within the last 5 years.

Internal candidates - At least one reference check must be completed with your current reporting manager, please upload their details for reference checking. You may also upload details of another referee that you would like us to contact to conduct a reference check relating to your application. Please note, ideally referees should be from within the last 5 years.

#### Adding a Referee

**1.** Click on the 'Add new referee' button.

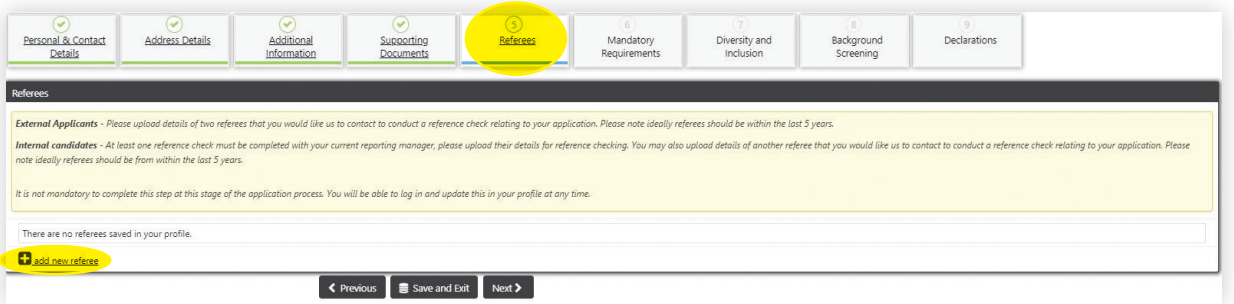

- **2.** Fill out the mandatory fields, please note that you will be required to provide a preferred contact phone number.
- **3.** Click on the 'Next' button at the bottom of the screen once complete.

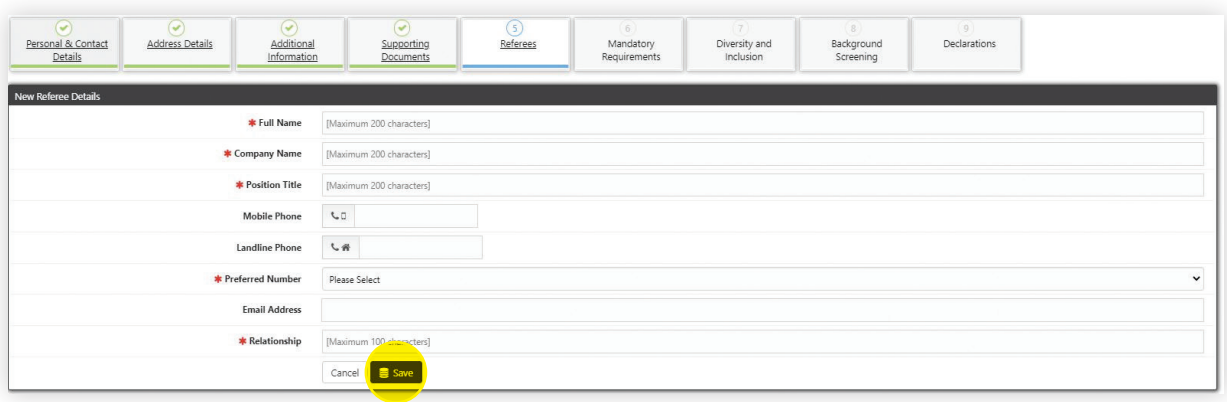

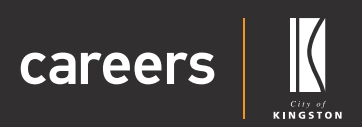

### <span id="page-11-0"></span>Mandatory Requirements

Some positions may also require you to answer Key Selection Criteria under the 'Mandatory Requirements' section within the application. Please note, if the position you are applying for does not have any key selection criteria applicable, this page will not appear as part of the application process.

**1.** Answer the mandatory requirement questions and click on the 'Next' button at the bottom of the screen once complete.

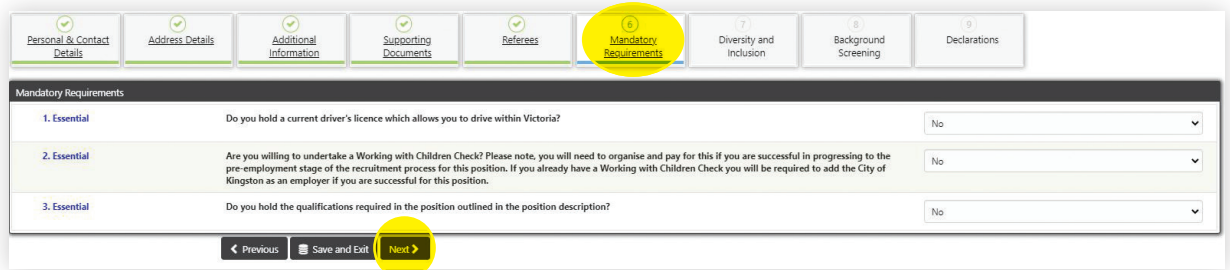

#### Diversity and Inclusion

**1.** Please read the information about diversity and inclusion and click on the 'Next' button to navigate to the next page.

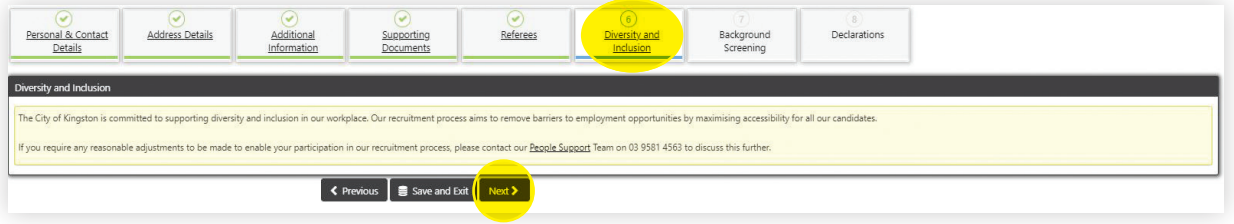

### Background Screening

**1.** This information will automatically default to 'Yes' if you are recognised as having a Fit2Work account, otherwise please leave as 'No' and click on 'Next'.

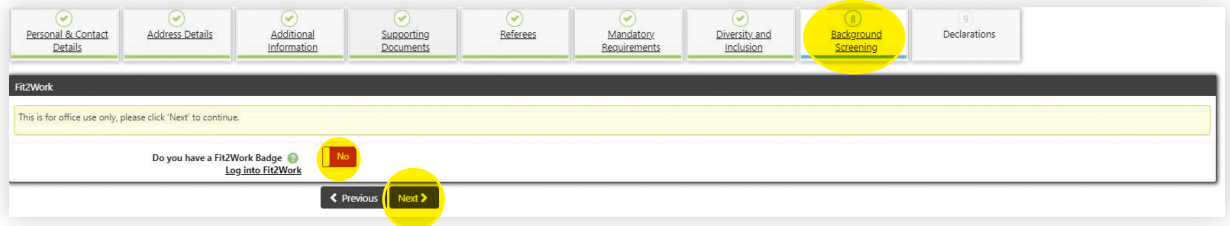

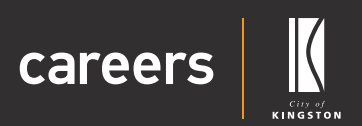

### <span id="page-12-0"></span>**Declarations**

**1.** Fill out the mandatory fields and click on the 'Submit Application' button at the bottom of the screen once complete.

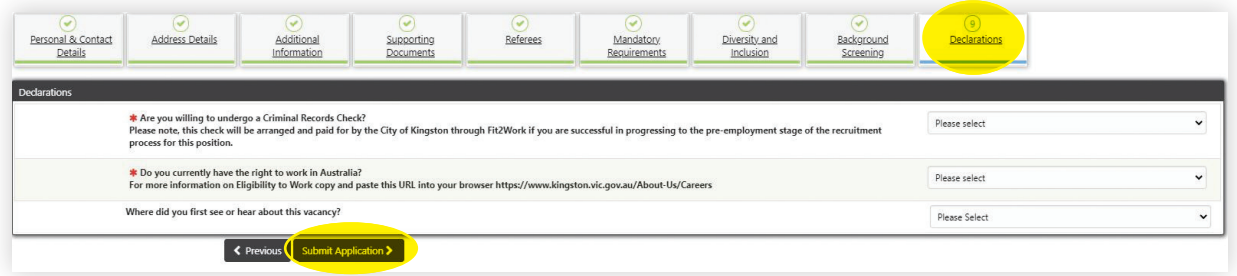

#### What happens next

Your application has now been submitted an email will be sent to you confirming receipt of your application. If you do not receive an email, please check your Junk Mail folder before contacting our friendly People Support team.

Once applications close, the hiring manager will review your application and will contact you either by phone or email to progress your application. If you are unsuccessful you will receive an email notification.

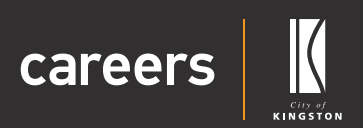

### <span id="page-13-0"></span>Checking application progress and viewing your application history

#### Checking application progress

You can check the progress of your application at any time.

- **1.** Log into Careers.
- **2.** Click on 'My Profile'.

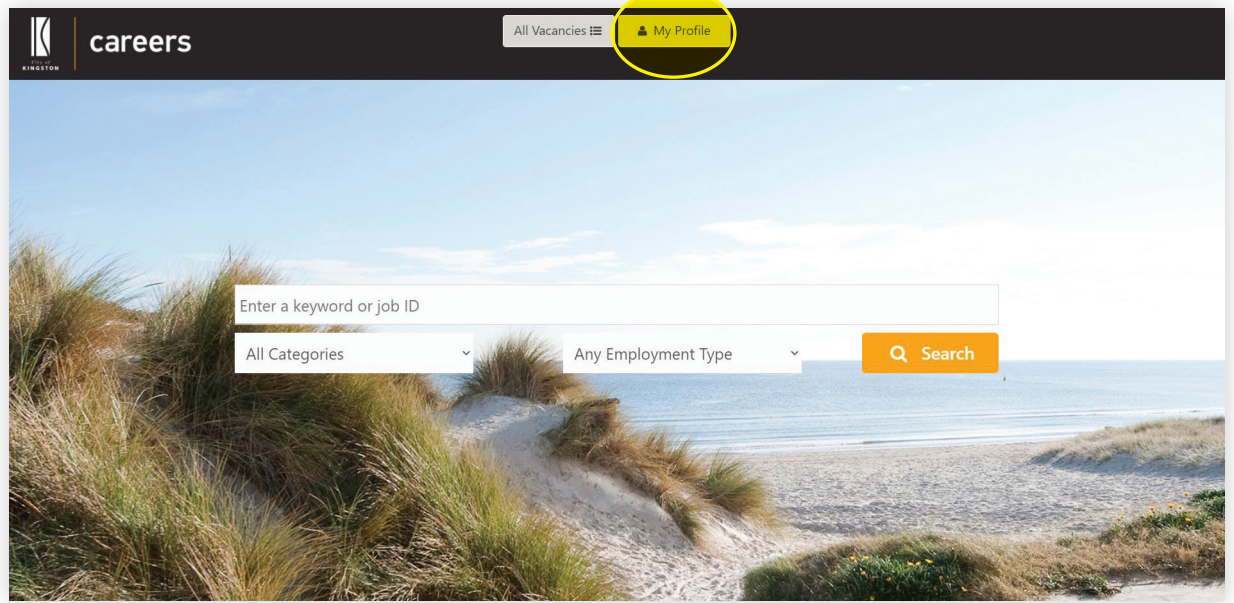

- **3.** Click on 'Manage Profile' on the left side menu.
- **4.** Click on the 'Application History' tab.
- **5.** You can view the status of your application under the 'Status' column.

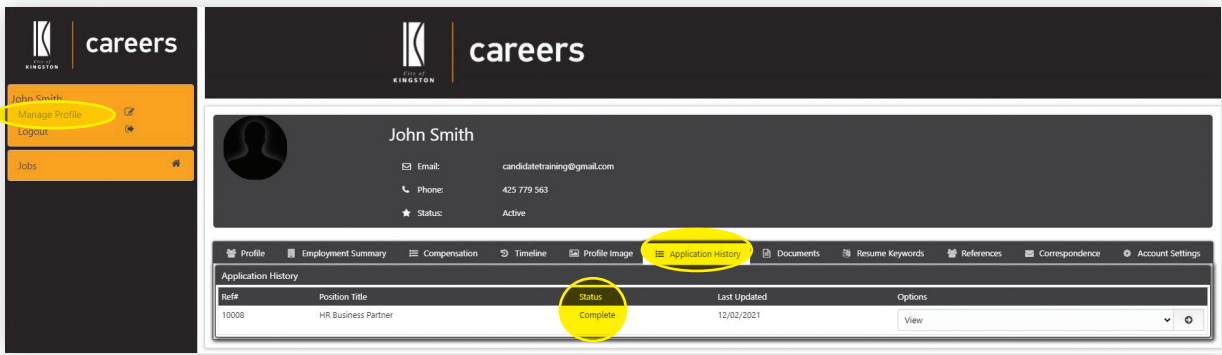

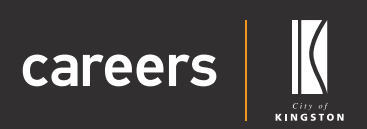

#### <span id="page-14-0"></span>View your application history

- **1.** Log into Careers.
- **2.** Click on 'My Profile'.

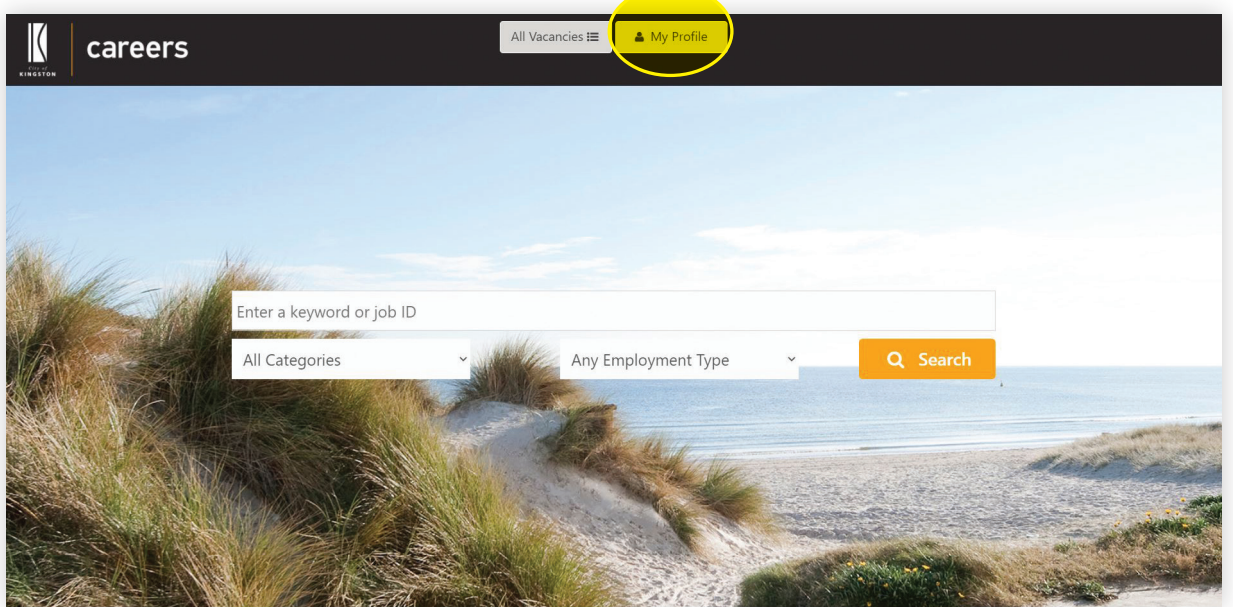

- **3.** Click on 'Manage Profile' on the left side menu.
- **4.** Click on the 'Application History' tab.
- **5.** Select 'View' from the Options drop down list and click on the arrow icon.

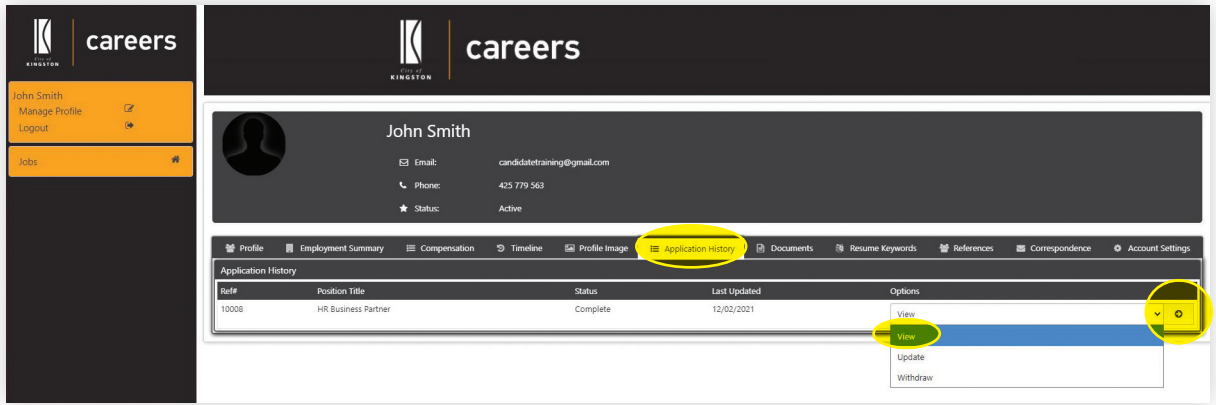

**5.** Your application will open, click on the tabs as appropriate to navigate and view your application information.

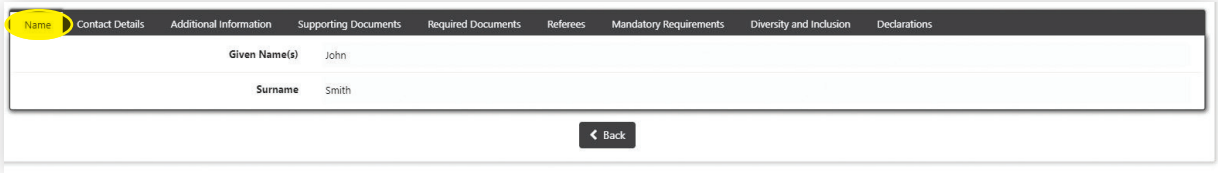

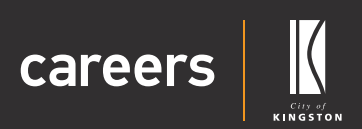

### <span id="page-15-0"></span>Updating / completing an application

You can update or complete an application while the position is still advertising

#### Updating your application

- **1.** Log into Careers.
- **2.** Click on 'My Profile'.

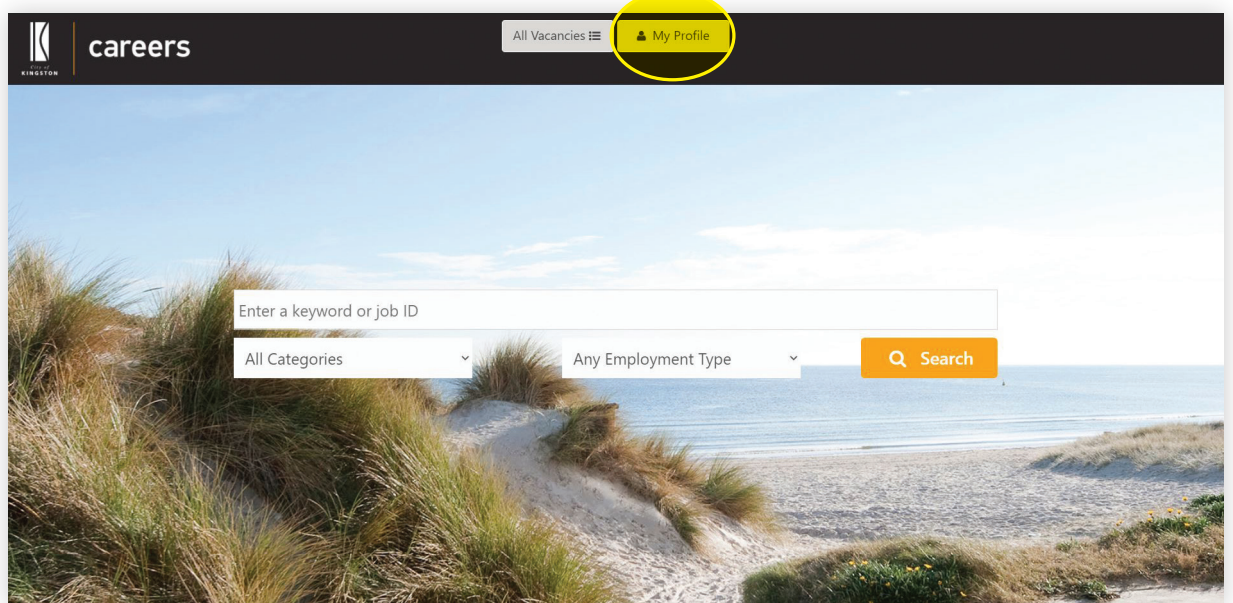

- **3.** Click on 'Manage Profile' on the left side menu.
- **4.** Click on the 'Application History' tab.
- **5.** Select 'Update' from the Options drop down list and click on the arrow icon.
- **6.** You can now update and re-submit your application.

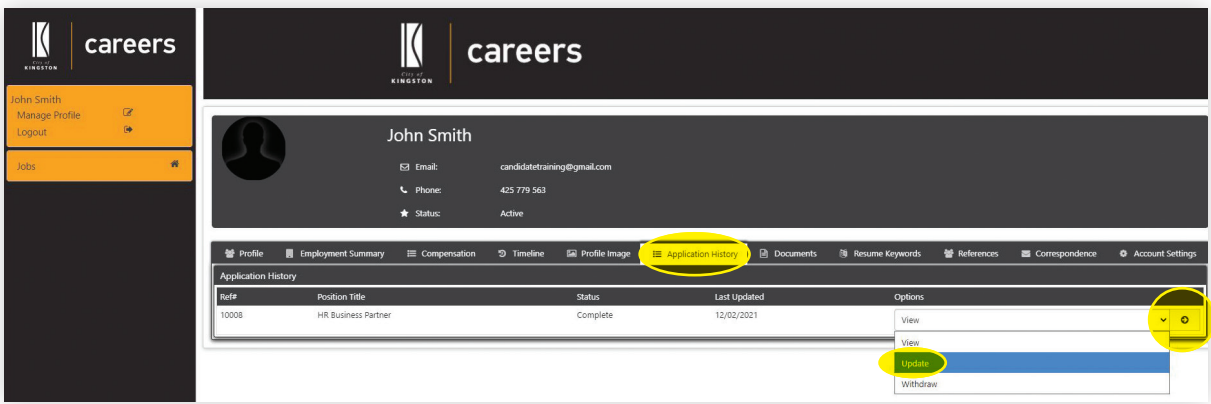

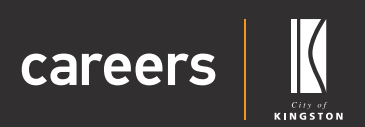

#### <span id="page-16-0"></span>Completing an incomplete application

- **1.** Log into Careers.
- **2.** Click on 'My Profile'.

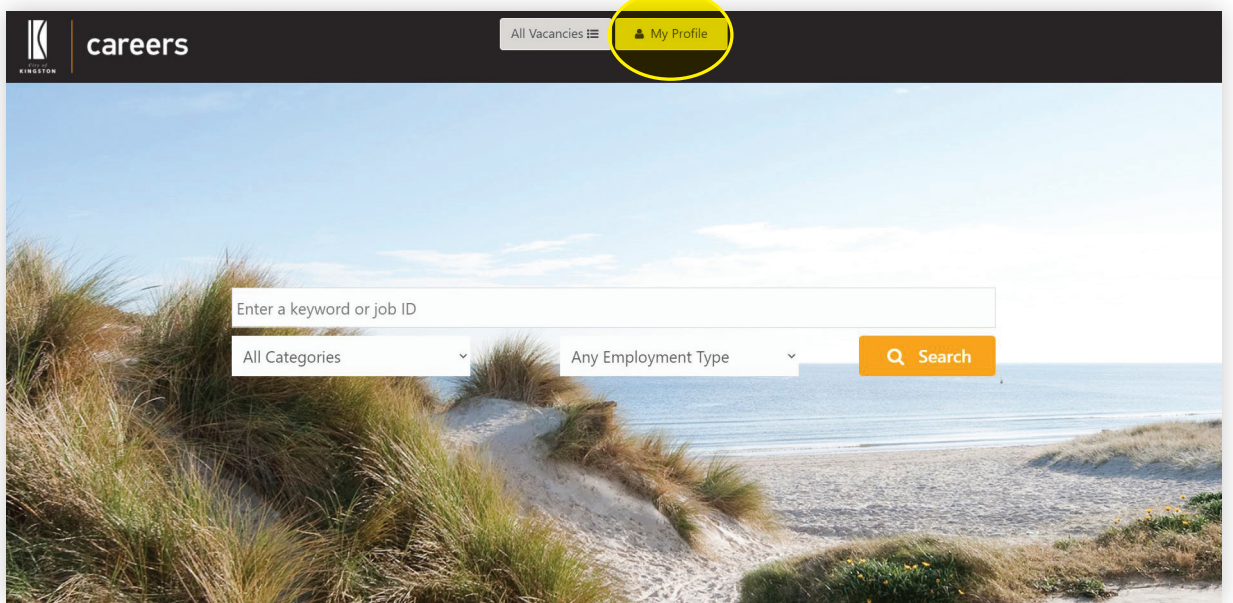

- **3.** Click on 'Manage Profile' on the left side menu.
- **4.** Click on the 'Application History' tab.
- **5.** Select 'Complete' from the Options drop down list and click on the arrow icon.
- **6.** You can now complete and submit your application.

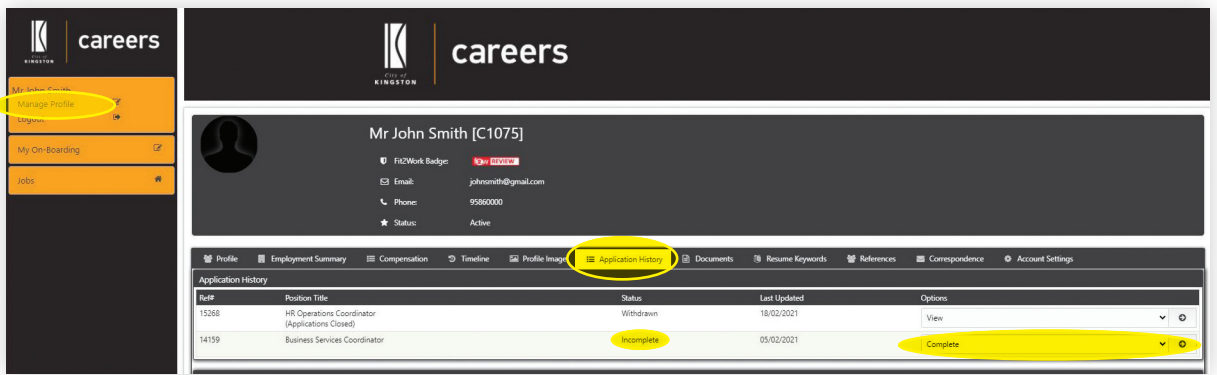

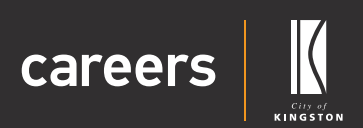

### <span id="page-17-0"></span>Withdrawing an application

You can withdraw your application while the position is still advertising. If you would like to withdraw your application after the closing date, please contact the hiring manager or the People Support team at **Deoplesupport@kingston.vic.gov.au.** 

- **1.** Log into Careers.
- **2.** Click on 'My Profile'.

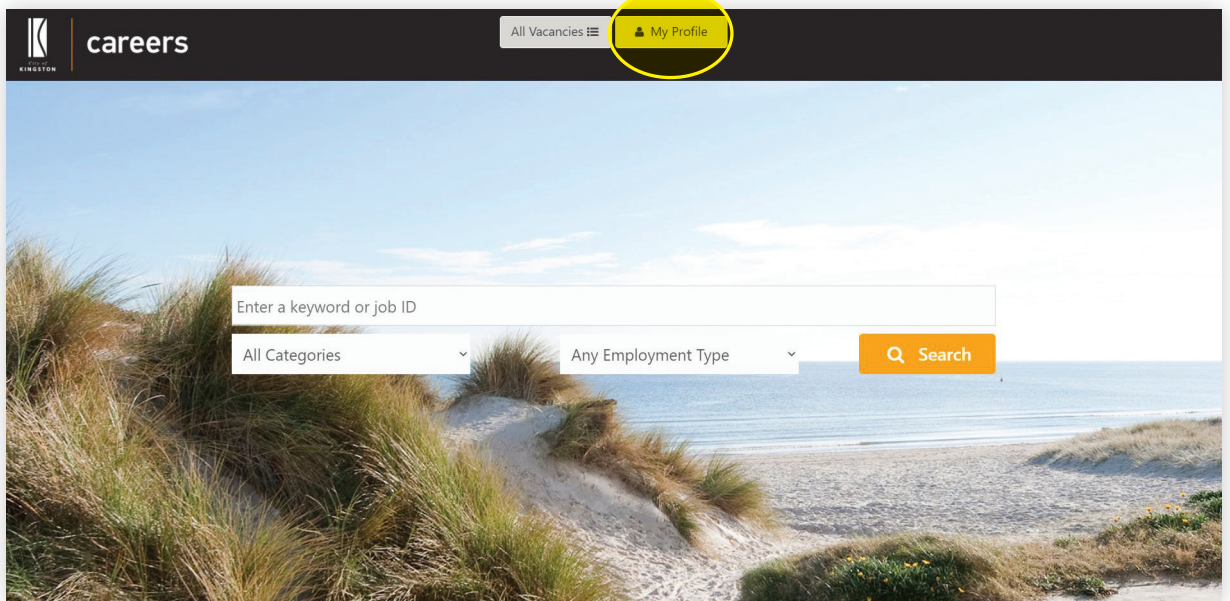

- **3.** Click on 'Manage Profile' on the left side menu.
- **4.** Click on the 'Application History' tab.
- **5.** Select 'Withdraw' from the Options drop down list and click on the arrow icon.

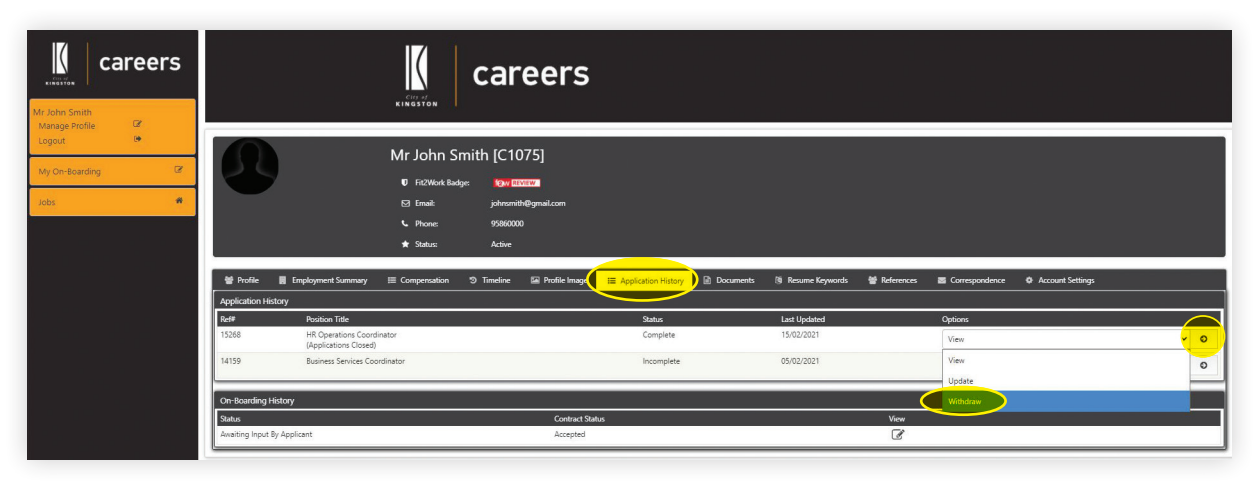

**6.** You will notice that the application status has now been changed to 'Withdrawn'.

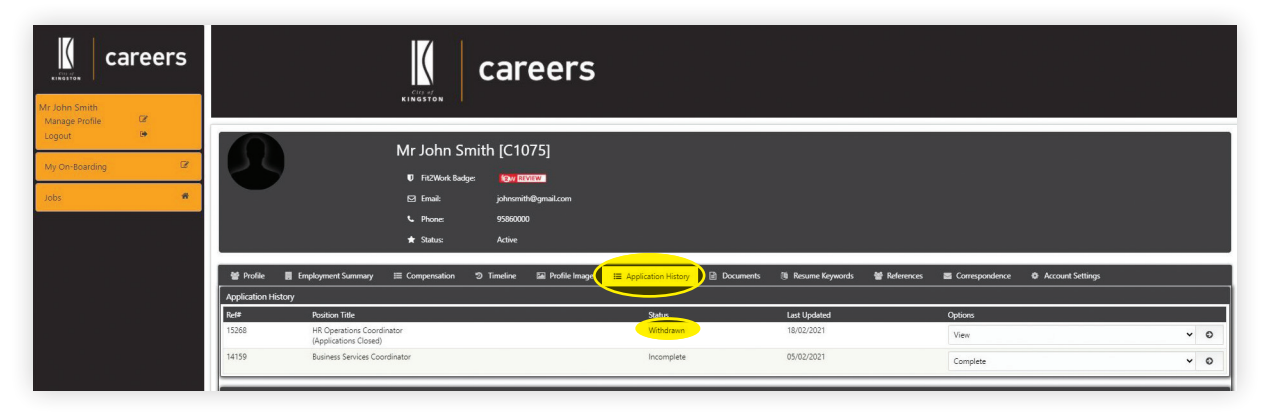

**7.** You will receive an email confirming that your application has been withdrawn.

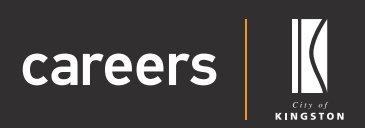

#### <span id="page-19-0"></span>Re-applying for a position

- **1.** Log into Careers
- **2.** Click on 'My Profile'.

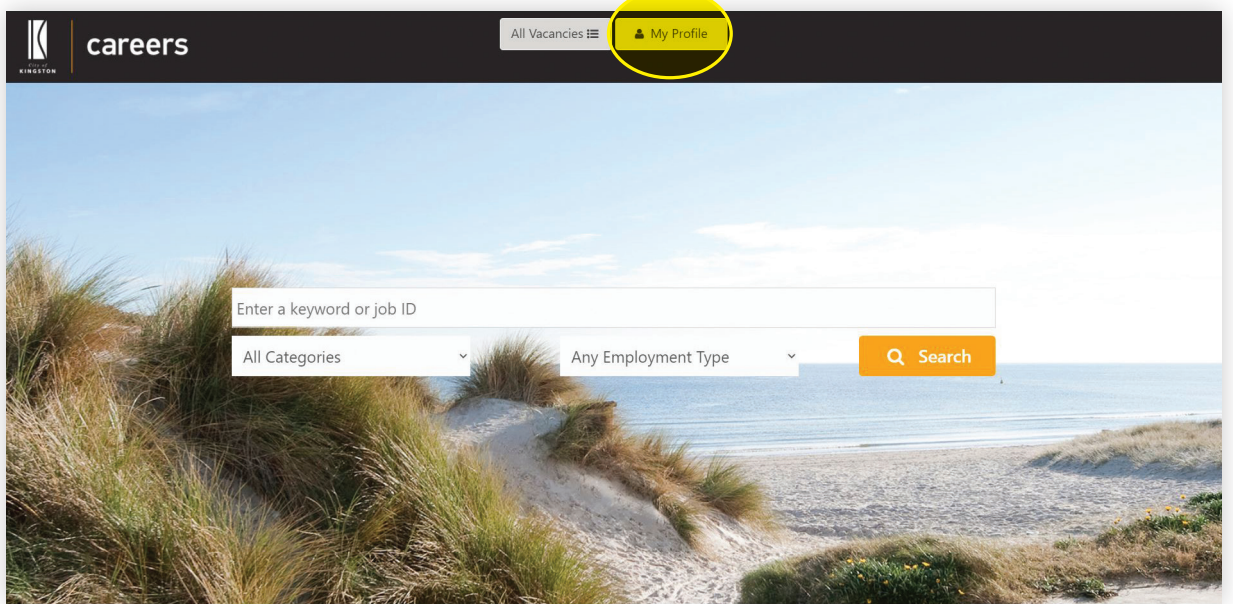

- **3.** Click on 'Manage Profile' on the left side menu
- **4.** Click on the 'Application History' tab
- **5.** Select 'Re-Apply' from the Options drop down list and click on the arrow icon
- **6.** You will now be able to review and re-submit your application.

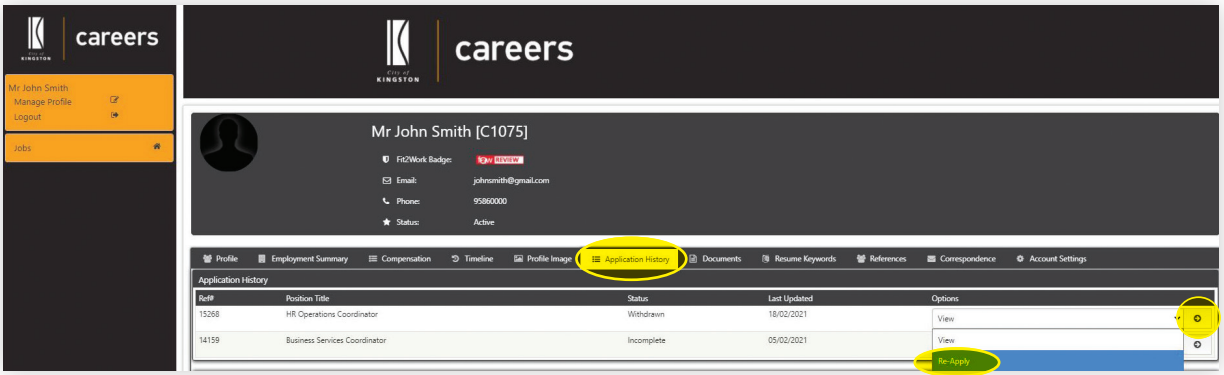